# **Send mail til gruppe af studerende direkte i iSTADS (uden om outlook)**

Du kan udsende en mail direkte til en gruppe af studerende i iSTADS, enten ved at udvælge studerende i menupunktet "find flere studerende" eller ved at angive et navn på en allerede oprettet gruppe af studerende.

Fordelen ved denne fremgangsmåde er, at du kan sende mailen uden om din outlook/exchange postkasse og at der sendes en individuel mail til hver studerende.

Fremgangsmåden er i punktform:

- 1. Skriv emailens tekst i Word og gem den i filformatet Rich Text Format (\*.rtf) (se skærmdump nedenfor)
- 2. Åbn skærmbilledet "RA106 Find flere studerende"
- 3. Angiv gruppe af studerende (eller udvælg direkte i skærmbilledet) (skærmdump nedenfor)
- 4. iSTADS viser søgeresultatet (du kan evt. afmarkere enkelte i resultatet) herefter klikkes på "Send email"
- 5. Vælg lokal mailskabelon
- 6. Udfyld mailparametre (skærmdump)
- 7. Klik vis/send mail
- 8. Færdig mail vises
- 9. Klik send email

#### **GEM mailtekst i rtf format i Word**

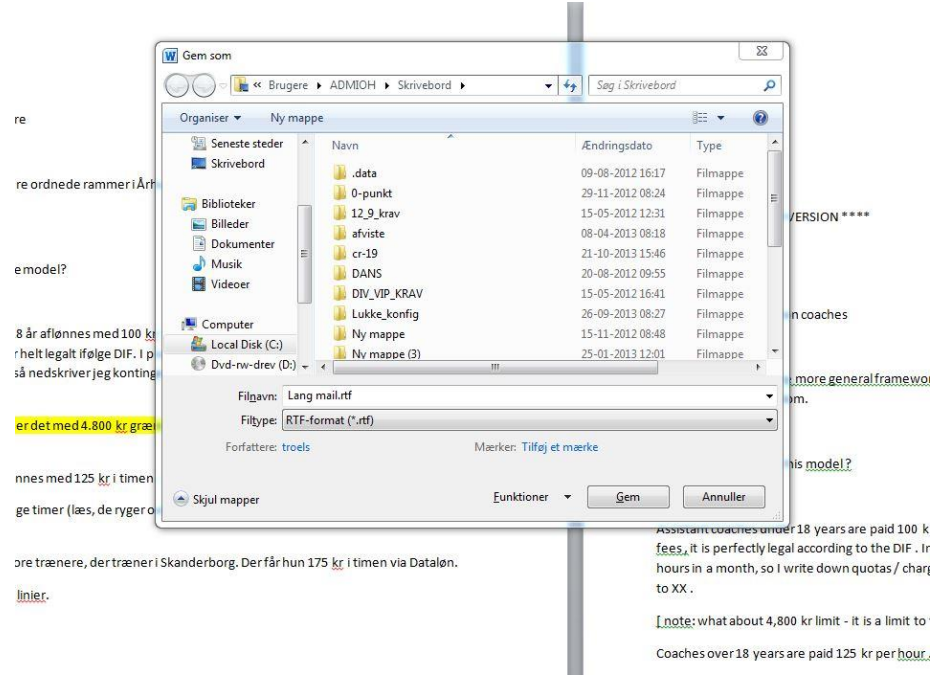

## **Udvælg studerende til mail**

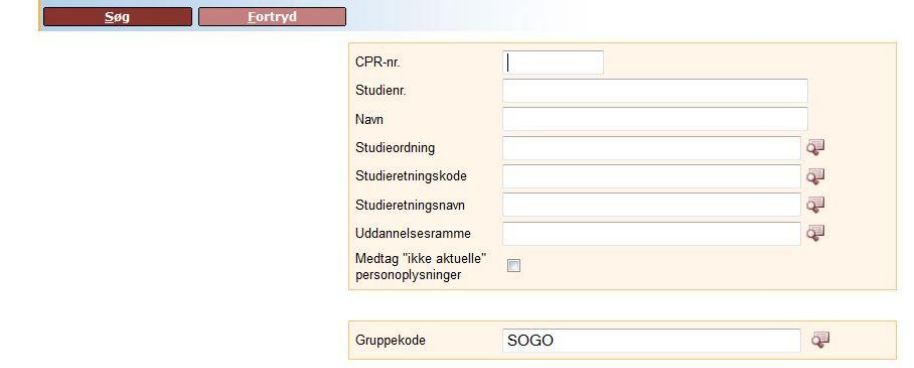

### **Mail Parametre**

#### **Send mail**

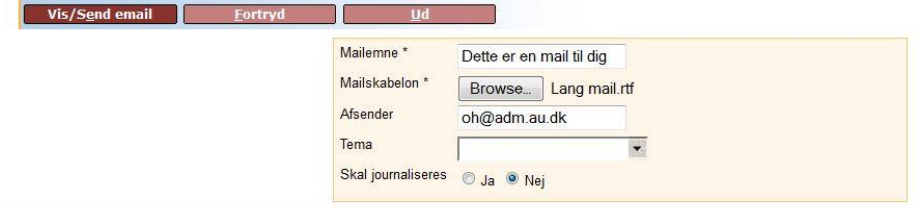